# Sistemas Dell™ PowerVault™ NX1950

# Guía de implantación

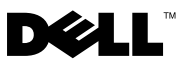

# Notas y avisos

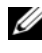

 $\mathbb Z$  NOTA: Una NOTA proporciona información importante que le ayudará a utilizar mejor el ordenador.

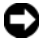

AVISO: Un AVISO indica la posibilidad de daños en el hardware o la pérdida de datos, e informa de cómo evitar el problema.

 $\_$ 

La información contenida en este documento puede modificarse sin previo aviso. © 2006–2008 Dell Inc. Todos los derechos reservados.

Queda estrictamente prohibida la reproducción de este documento en cualquier forma sin la autorización por escrito de Dell Inc.

Marcas comerciales utilizadas en este texto: Dell, el logotipo de DELL, PowerEdge, PowerVault y OpenManage son marcas comerciales de Dell Inc.; Microsoft, SharePoint, Windows Server y Windows son marcas comerciales o marcas comerciales registradas de Microsoft Corporation en los Estados Unidos o en otros países; UNIX es una marca comercial registrada de The Open Group en los Estados Unidos y en otros países.

Otras marcas y otros nombres comerciales pueden utilizarse en este documento para hacer referencia a las entidades que los poseen o a sus productos. Dell Inc. renuncia a cualquier interés sobre la propiedad de marcas y nombres comerciales que no sean los suyos.

# Contenido

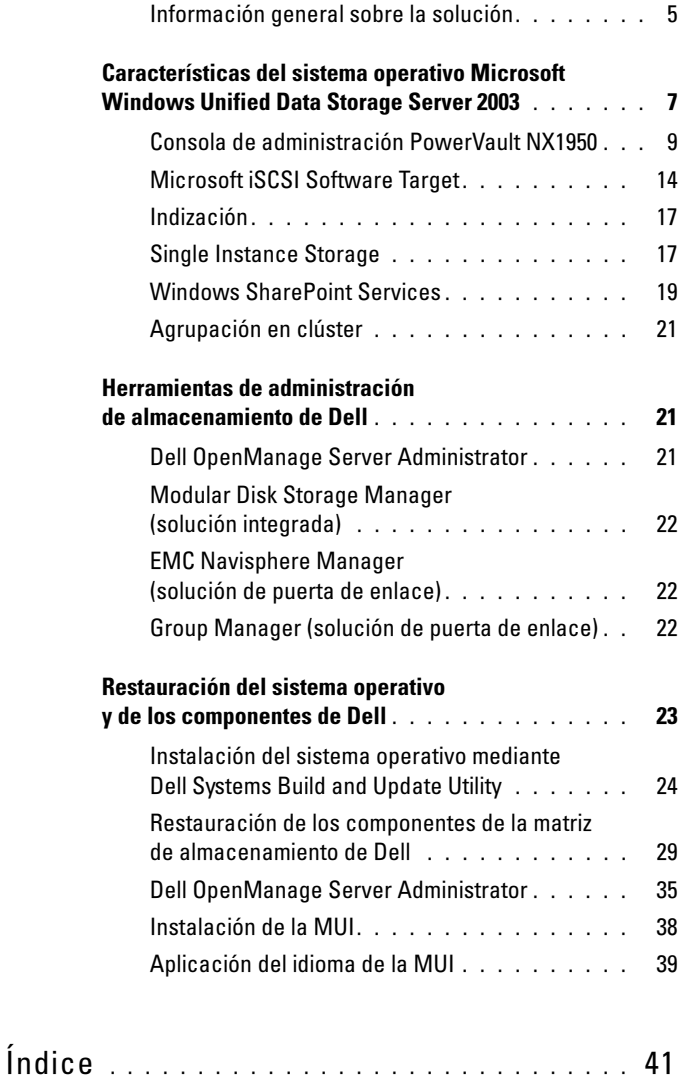

# Contenido

En este documento se proporciona información sobre las herramientas de implantación del sistema e información general del sistema operativo Microsoft® Windows® Unified Data Storage Server 2003 x64. Para obtener información sobre cómo cablear, configurar y localizar la solución de almacenamiento Dell™ PowerVault™ NX1950, consulte Sistemas Dell PowerVault NX1950 – Guía de instalación.

Para obtener más información, consulte la documentación del sistema operativo disponible en la página web de documentación de Dell (www.dell.com/ostechsheets).

Este documento consta de los temas siguientes:

- • ["Información general sobre la solución" en la página 5](#page-4-0)
- • ["Características del sistema operativo Microsoft Windows Unified Data](#page-6-0)  [Storage Server 2003" en la página 7](#page-6-0)
- • ["Consola de administración PowerVault NX1950" en la página 9](#page-8-0)
- • ["Herramientas de administración de almacenamiento de Dell"](#page-20-1)  [en la página 21](#page-20-1)
- • ["Restauración del sistema operativo y de los componentes de Dell"](#page-22-0)  [en la página 23](#page-22-0)

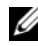

**NOTA:** A lo largo de este documento, *sistema de almacenamiento PowerVault* NX1950 se refiere a la unidad de almacenamiento individual, y solución de almacenamiento PowerVault NX1950 se refiere a la configuración de la unidad junto con las matrices de almacenamiento.

# <span id="page-4-0"></span>Información general sobre la solución

La solución de almacenamiento PowerVault NX1950 está formada por una configuración de clúster de un solo nodo o de varios nodos que se ejecuta en el sistema operativo Windows Unified Data Storage Server 2003. Dell ha configurado esta solución para una matriz de almacenamiento PowerVault MD3000 (solución integrada), para una matriz de almacenamiento Dell|EMC (solución de puerta de enlace SAN Dell|EMC) o para una matriz de almacenamiento Dell EqualLogic (solución de puerta de enlace SAN iSCSI Dell EqualLogic). La solución está preconfigurada con el sistema operativo y el software necesario. Los pasos de configuración necesarios para finalizar la instalación de la solución son mínimos.

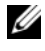

 $\mathscr{U}$  NOTA: La contraseña predeterminada del administrador para este sistema es storageserver.

En la [ilustración 1-1](#page-5-0) se muestran los componentes de la solución integrada y de las soluciones de puerta de enlace SAN. En la tabla 1-1 se enumeran los componentes de software admitidos para Windows Unified Data Storage Server 2003.

<span id="page-5-0"></span>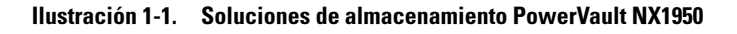

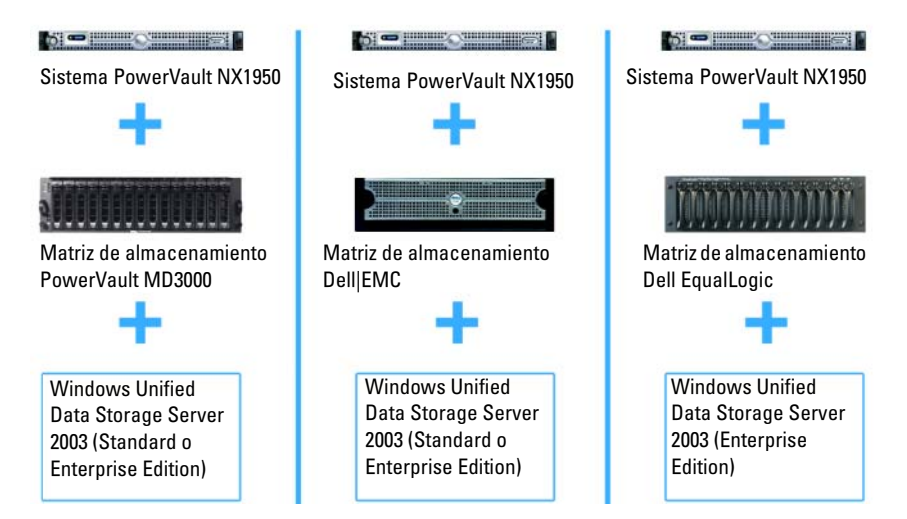

<span id="page-5-1"></span>Tabla 1-1. Componentes de software compatibles para Windows Unified Data Storage Server 2003

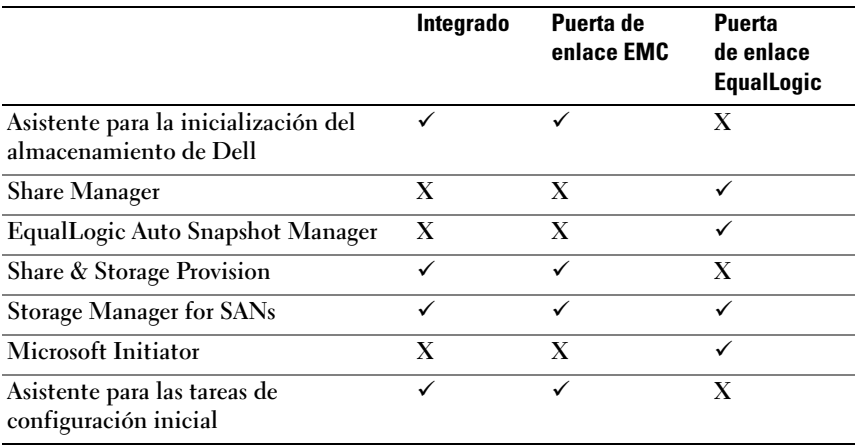

# <span id="page-6-0"></span>Características del sistema operativo Microsoft Windows Unified Data Storage Server 2003

En esta sección se proporciona información completa sobre las características disponibles como parte de la solución de almacenamiento.

El sistema operativo Windows Unified Data Storage Server 2003 está configurado para proporcionar las funciones siguientes:

- Rendimiento óptimo para Network File System (NFS, Sistema de archivos de red ) y para Common Internet File System (CIFS, Sistema de archivos comunes de Internet)
- Compatibilidad con Microsoft iSCSI Software Target para proporcionar servicios de almacenamiento en bloque además de los servicios de nivel de archivo
- Mejoras significativas en situaciones de administración de almacenamiento y recursos compartidos, así como integración de los componentes y las funciones de gestión de servidores de almacenamiento

 $\mathbb Z$  NOTA: Para obtener información sobre compatibilidad de los componentes de almacenamiento y de red de la solución de almacenamiento PowerVault NX1950, consulte la tabla de compatibilidades de los sistemas Dell PowerVault NX1950 (Dell PowerVault NX1950 Systems Support Matrix) en la página web de asistencia de Dell (support.dell.com).

# Ediciones admitidas

Dell admite las ediciones siguientes del sistema operativo Windows Unified Data Storage Server 2003:

- Windows Unified Data Storage Server 2003 Standard x64 Edition
- Windows Unified Data Storage Server 2003 Enterprise x64 Edition

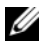

**NOTA:** El sistema operativo Windows Unified Data Storage Server 2003 Enterprise x64 Edition admite un entorno de clúster de varios nodos.

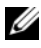

**ZZ NOTA:** Windows Unified Data Storage Server 2003 x64 Standard Edition y Enterprise Edition sólo admiten versiones basadas en x64 de los complementos de la consola de administración PowerVault NX1950, no versiones de 32 bits.

# Características adicionales de Windows Unified Data Storage Server 2003

Windows Unified Data Storage Server 2003 incorpora las características y funciones siguientes. Para conocer los componentes de software compatibles, vea la [tabla 1-1.](#page-5-1)

- Administración de archivos unificada y eficiente mediante la ampliación y consolidación de la interfaz de administración.
- Compatibilidad con la interfaz de usuario de tareas de configuración inicial y la interfaz de línea de comandos (CLI) mediante la consola de administración especial (SAC) para simplificar la configuración del servidor de almacenamiento.
- La consola de Windows Unified Data Storage Server 2003 incorpora varios complementos para administrar el servidor de archivos.
- File Server Management (Administración de servidores de archivos) permite realizar tareas de administración adicionales.
- Share and Storage Management (Administración de almacenamiento y recursos compartidos), un nuevo complemento que incluye dos nuevos asistentes para el aprovisionamiento de almacenamiento y recursos compartidos.
- Microsoft iSCSI Software Target, que incluye el nuevo complemento iSCSI Software Target y asistentes para crear y administrar destinos iSCSI, discos virtuales e instantáneas.
- NFS proporciona un asistente y una interfaz de asignación de identidades.
- Remote Desktop for Administration (Escritorio remoto para Administración) proporciona un nuevo subprograma de administración remota de Microsoft que permite un acceso remoto basado en explorador a la consola de administración desde sistemas cliente que ejecutan sistemas operativos Linux o Microsoft.

Estas características y funciones aportan mejoras significativas respecto a las versiones anteriores de los sistemas operativos Microsoft.

La consola de Windows Unified Data Storage Server 2003 se abre en la consola de administración PowerVault NX1950 y permite a los administradores llevar a cabo la mayoría de las tareas de administración de almacenamiento, como por ejemplo el aprovisionamiento y la administración de volúmenes, el uso compartido de carpetas y la administración de destinos iSCSI de software. Windows Unified Data Storage Server 2003 incorpora los complementos siguientes:

- Consola de administración PowerVault NX1950
- Microsoft iSCSI Software Target

**20 NOTA:** Microsoft iSCSI Software Target no es aplicable a la solución de puerta de enlace Dell EqualLogic.

- Indexing Service (Servicios de Index Server)
- Local Users and Groups (Usuarios y grupos locales)
- Event Viewer (Visor de sucesos)
- Performance Logs and Alerts (Registros y alertas de rendimiento)

**24 NOTA:** La consola de Windows Unified Data Storage Server 2003 también se denomina consola del sistema de almacenamiento PowerVault NX1950.

La consola de Windows Unified Data Storage Server 2003 se abre automáticamente cuando se cierra la ventana de tareas de configuración inicial. Si ha seleccionado la opción de no visualizar esta ventana, la consola de Windows Unified Data Storage Server 2003 se abrirá automáticamente después de que se ejecute el asistente para la inicialización del almacenamiento de Dell al iniciar sesión en el sistema operativo como administrador. Si la consola no se abre automáticamente o la ha cerrado, puede abrirla manualmente utilizando privilegios de administrador.

Para abrir la consola de Windows Unified Data Storage Server 2003, haga clic en Start (Inicio)→ All Programs (Todos los programas)→ Administrative Tools (Herramientas administrativas)→ Windows Unified Data Storage Server 2003.

# <span id="page-8-0"></span>Consola de administración PowerVault NX1950

La consola de administración PowerVault NX1950 se puede utilizar para realizar las diversas tareas enumeradas en la [tabla 1-2](#page-9-0) mediante los complementos adyacentes.

| <b>Tareas</b>                                                                     | Herramienta/complemento necesario                                                                      |  |  |
|-----------------------------------------------------------------------------------|----------------------------------------------------------------------------------------------------|--|--|
| Aprovisionar y administrar volúmenes                                              | Share and Storage Management                                                                           |  |  |
| Crear y administrar carpetas<br>compartidas de SMB/CIFS y<br>exportaciones de NFS |                                                                                                    |  |  |
| Crear y administrar destinos iSCSI                                                | Microsoft iSCSI Software Target                                                                        |  |  |
|                                                                                   | <b>NOTA:</b> Esta opción no está disponible<br>con la solución de puerta de enlace Dell<br>EqualLogic. |  |  |
| Desfragmentar volúmenes                                                           | Disk Management/Disk Defragmenting                                                                     |  |  |
| Configurar límites de cuota                                                       | File Server Resource Manager                                                                           |  |  |
| Crear informes de utilización del<br>almacenamiento                               |                                                                                                    |  |  |
| Replicar datos al servidor de archivos DFS Management<br>y desde éste             |                                                                                                    |  |  |
| Administrar SAN                                                                   | Storage Manager for SANs                                                                               |  |  |

<span id="page-9-0"></span>Tabla 1-2. Tareas y herramientas/complementos necesarios

La consola de administración PowerVault NX1950 proporciona una única consola para la administración del uso compartido de archivos y la administración de discos.

La consola de administración PowerVault NX1950 de Windows Unified Data Storage Server 2003 proporciona acceso a las funciones administrativas adicionales siguientes:

- Edición de la configuración del servidor mediante la interfaz de usuario de tareas de configuración inicial de PowerVault NX1950.
- Edición de la configuración de clúster mediante las herramientas de administrador de clústeres.
- Edición de la configuración del sistema de archivos de red (NFS) mediante el documento Microsoft Services for NFS Configuration Guide (Guía de configuración de Servicios de Microsoft para NFS) y el asistente para instalación de asignación de identidad. También se puede acceder a estas herramientas desde la interfaz de usuario de tareas de configuración inicial.

# Share and Storage Management

El complemento Share and Storage Management (Administración de almacenamiento y recursos compartidos) permite configurar y administrar fácilmente carpetas compartidas y almacenamiento. Sus funciones son las siguientes:

- Administración de carpetas compartidas y almacenamiento basada en la consola de administración PowerVault NX1950
- Asistente para el aprovisionamiento de almacenamiento para la creación y configuración de almacenamiento, la creación de un número de unidad lógica (LUN) y el formateo de un volumen
- Asistente para poner en servicio carpetas compartidas o asistente para carpetas compartidas para la creación y configuración de carpetas compartidas, a las que se accede mediante el bloque de mensajes de servidor (SMB) o mediante el protocolo NFS

Estas funciones permiten realizar la mayoría de las tareas administrativas necesarias para crear y administrar carpetas compartidas y volúmenes sin utilizar los complementos de administración de carpetas compartidas, de administración de almacenamiento para redes SAN ni de administración de discos. Esto también incluye la configuración de cuotas para restringir la cantidad de datos, la configuración de análisis de archivos para evitar determinados tipos de archivo o permitir únicamente determinados tipos de archivo definidos por el administrador, y la activación de la indización.

Share and Storage Management cuenta con las fichas siguientes para administrar carpetas compartidas y volúmenes:

- Volumes (Volúmenes): esta ficha muestra todos los volúmenes disponibles para el servidor e información sobre cada volumen.
- Shares (Recursos compartidos): esta ficha muestra todas las carpetas compartidas creadas mediante la administración de almacenamiento y recursos compartidos, así como información sobre cada carpeta compartida.

Share and Storage Management incluye compatibilidad con la configuración de Single Instance Storage (SIS, Almacenamiento de una única instancia). SIS recupera espacio en disco al reducir la cantidad de datos redundantes almacenados en un volumen. Esto se lleva a cabo identificando los archivos idénticos y almacenando una única copia del archivo en el almacén común de SIS. SIS sustituye los archivos por punteros a los archivos del almacén común de SIS.

Asimismo, Share and Storage Management incorpora otros complementos que pueden utilizarse para administrar funciones específicas y proporcionar funciones de administración avanzadas. Estos complementos son:

- Share Manager
- File Server Resource Manager, que incluye la administración de cuotas, la administración de análisis de archivos y la administración de informes de almacenamiento
- Storage Manager for SANs
- EqualLogic Auto Snapshot Manager
- Disk Defragmenter
- Disk Management

En los párrafos siguientes se describen los complementos.

# **Share Manager**

Share Manager Share Manager (Administrador de recursos compartidos) se utiliza para crear y configurar carpetas compartidas a las que puede accederse mediante el protocolo de bloque de mensajes de servidor (SMB).

File Server Resource Manager File Server Resource Manager (Administrador de recursos del servidor de archivos) proporciona un conjunto de herramientas para que los administradores entiendan, controlen y administren la cantidad y el tipo de datos almacenados en sus servidores. El administrador también puede llevar a cabo tareas avanzadas, como la generación de informes exhaustivos sobre el uso del almacenamiento.

# Storage Manager for SANs

Storage Manager for SANs (Administrador de almacenamiento para redes SAN) le ayuda a realizar las tareas siguientes:

- Crear y administrar LUN en subsistemas de unidad de disco a los que el sistema puede acceder
- Administrar conexiones entre LUN y los servidores de la red de almacenamiento

# EqualLogic Auto Snapshot Manager

EqualLogic Auto Snapshot Manager permite administrar actividades de instantáneas en la solución.

# Disk Defragmenter

Además de para analizar volúmenes locales, Disk Defragmenter (Desfragmentador de disco) sirve para localizar y consolidar carpetas y archivos fragmentados.

# disk management<br>disk man

Disk Management (Administración de discos) se utiliza para administrar discos y los volúmenes o particiones que éstos contienen. Mediante Disk Management, es posible inicializar discos y crear y formatear volúmenes.

# DFS Management

La solución Distributed File System (DFS, Sistema de archivos distribuido) de Windows Unified Data Storage Server 2003 proporciona un acceso a los archivos simplificado y con tolerancia a errores y una replicación compatible con redes de área amplia (WAN). DFS consta de dos tecnologías:

• Espacios de nombres DFS: permiten a los administradores agrupar carpetas compartidas situadas en diferentes servidores y presentarlas a los usuarios en forma de árbol virtual de carpetas denominado espacio de nombres. Un espacio de nombres ofrece ventajas como una mayor disponibilidad de los datos, reparto de la carga y migración simplificada de datos.

• Replicación DFS: sucesora del servicio de replicación de archivos (FRS), la replicación DFS es un motor de replicación con varios maestros y basado en estados que admite la programación y la regulación de la amplitud de banda. La replicación DFS utiliza un algoritmo de compresión denominado compresión diferencial remota (RDC). RDC es un protocolo que actualiza archivos en una red de amplitud de banda limitada. RDC detecta inserciones, eliminaciones y reorganizaciones de datos en los archivos, lo que permite que la replicación DFS replique sólo los cambios cuando se actualizan los archivos.

# Microsoft Services for NFS

Microsoft Services for NFS (Servicios de Microsoft para NFS) es un componente de Windows Unified Data Storage Server 2003 que proporciona una solución de uso compartido de archivos para sistemas empresariales que ejecutan los sistemas operativos Windows y UNIX®. Con Microsoft Services for NFS, puede configurar servicios de almacenamiento que permiten a los usuarios almacenar archivos y acceder a ellos en el servidor de almacenamiento basado en Windows Unified Data Storage Server 2003. También puede transferir archivos entre el servidor de almacenamiento y sistemas que ejecuten el sistema operativo UNIX mediante el protocolo NFS.

En Windows Unified Data Storage Server 2003, la configuración inicial de Microsoft Services for NFS puede completarse mediante la guía de configuración de Microsoft Services for NFS. En esta guía se incluyen instrucciones sobre cómo utilizar el asistente para instalación de asignación de identidad. Una vez finalizada la configuración inicial de Microsoft Services for NFS, puede utilizar la consola de Microsoft Services for NFS para las tareas de mantenimiento y administración.

Para obtener más información sobre Microsoft Services for NFS, visite la página web de Microsoft.

# <span id="page-13-0"></span>Microsoft iSCSI Software Target

Microsoft iSCSI Software Target se utiliza para crear y administrar destinos iSCSI. Asimismo, puede utilizarse para crear discos virtuales para almacenamiento, así como para implementar la compatibilidad con copia de seguridad y recuperación mediante instantáneas. Para obtener información sobre la configuración de iSCSI, consulte la Guía de implantación integral para iSCSI disponible en la página web de asistencia de Dell (support.dell.com).

#### Almacenamiento de discos virtuales

Los discos creados mediante iSCSI Software Target son discos virtuales, que son archivos con formato de disco duro virtual (VHD). Los discos virtuales proporcionan las funciones siguientes:

- Almacenamiento flexible y eficaz.
- Ampliable dinámicamente para proporcionar capacidad extra a petición.
- Utilización eficiente del almacenamiento.
- Minimiza el tiempo necesario para crear nuevos discos.
- Reduce el tiempo de inactividad necesario normalmente para instalar nuevos discos.

# Instantáneas

Una instantánea es una copia de sólo lectura en un momento preciso de un disco virtual iSCSI. La creación de instantáneas de discos virtuales iSCSI facilita las operaciones de copia de seguridad y recuperación. Las instantáneas se utilizan como copias temporales de datos que se han modificado desde la última copia de seguridad. Las instantáneas ofrecen las ventajas siguientes:

- Las instantáneas pueden programarse de modo que se creen automáticamente.
- Las instantáneas ahorran espacio, ya que son copias diferenciales.
- No es necesario cerrar archivos ni detener programas al crear instantáneas, por lo que los servidores de aplicaciones pueden continuar prestando servicio a sus clientes sin interrupción alguna.
- Cada instantánea suele crearse en menos de un minuto, independientemente de la cantidad de datos.
- Las instantáneas son útiles para la rápida recuperación de archivos y volúmenes por parte del sistema y en caso de que el usuario borre datos accidentalmente, de que se sobrescriban datos o de que se dañen datos como resultado de un programa malintencionado.
- Las instantáneas pueden montarse localmente o bien exportarse para facilitar las operaciones de copia de seguridad y recuperación.

# **Asistentes**

Para permitir la creación y administración de destinos iSCSI, discos virtuales e instantáneas, el complemento iSCSI Software Target incluye los asistentes siguientes:

- Asistente para crear destino iSCSI
- Asistente para crear disco virtual
- Asistente para la importación de disco virtual
- Asistente para la ampliación de disco virtual
- Asistente para la programación de instantáneas
- Asistente para la exportación de instantáneas

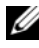

**NOTA:** Estos asistentes no son aplicables a la solución de puerta de enlace Dell EqualLogic.

# Proveedor de servicios de copia simultánea de volumen

Puede instalar el proveedor de servicios de copia simultánea de volumen (VSS) para admitir la administración avanzada de discos virtuales e instantáneas iSCSI.

Proveedor de VSS de Microsoft iSCSI Software Target: las instantáneas iSCSI se crean mediante VSS y una matriz de almacenamiento con un proveedor diseñado para utilizarse con VSS. Se requiere un proveedor de VSS de Microsoft iSCSI Software Target para crear instantáneas de discos virtuales iSCSI transportables por la aplicación y para crear instantáneas coherentes con la aplicación desde iniciadores iSCSI.

Este proveedor puede instalarse en el servidor del iniciador iSCSI y en el servidor que se utiliza para realizar copias de seguridad. El software de copia de seguridad debe admitir las instantáneas transportables.

El paquete de instalación del proveedor de VSS de iSCSI Software Target se encuentra en el DVD de reinstalación de Microsoft Windows Unified Data Storage Server 2003 en la ubicación siguiente:

CMPNENTS\FEATURE\_PACKS\iSCSITargetVSS.exe.

# <span id="page-16-2"></span><span id="page-16-0"></span>Indización

Indexing Service (Servicios de Index Server) extrae información de un conjunto de documentos y la organizan de modo que sea fácil y rápido acceder a ella mediante la función de búsqueda en sistemas que ejecutan Windows 2000 o Windows XP. Esta información incluye el contenido y las características del documento, como por ejemplo el nombre del autor. Una vez creado el índice, puede consultarse para buscar documentos que contengan palabras clave, frases o propiedades.

Por ejemplo, es posible consultar todos los documentos que contengan la palabra producto o todos los documentos de Microsoft Office creados por un autor específico. Indexing Service muestra una lista de todos los documentos que cumplen los criterios de búsqueda.

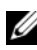

**NOTA:** La indización no se admite en entornos con agrupación en clúster.

# <span id="page-16-3"></span><span id="page-16-1"></span>Single Instance Storage

Single Instance Storage (SIS, Almacenamiento de una única instancia) recupera espacio en disco al reducir la cantidad de datos redundantes almacenados en un volumen. Para recuperar espacio en disco, SIS realiza los procedimientos siguientes:

- Identifica archivos idénticos.
- Almacena una copia del archivo en el almacén común de SIS.
- Sustituye los archivos por punteros a los archivos del almacén común de SIS.

Por ejemplo, el usuario A y el usuario B reciben el mismo correo electrónico con un archivo adjunto. Ambos usuarios guardan el archivo adjunto en su carpeta principal. SIS detecta los dos archivos idénticos en el volumen, mueve una de las copias al almacén común de SIS y, a continuación, sustituye ambos archivos por un puntero al archivo del almacén común de SIS.

Posteriormente, el usuario A realiza un cambio en el archivo. SIS detecta inmediatamente que hay un cambio pendiente para el archivo, elimina el puntero de la carpeta principal del usuario y sustituye el puntero por una copia del archivo en el almacén común de SIS. A continuación, se aplican las actualizaciones a una nueva copia del archivo original. Este proceso es totalmente transparente para la aplicación.

El archivo del usuario B permanece en el almacén común de SIS con un puntero en la carpeta principal del usuario B, aunque sólo haya un puntero al archivo. Cuando el usuario B actualiza el archivo (presuponiendo que no existen otros punteros), el puntero se elimina y se sustituye por una copia del archivo original. El archivo del almacén común de SIS se elimina.

SIS se ejecuta en segundo plano y no requiere la intervención del usuario. El administrador puede activar SIS en cada volumen independientemente. Para obtener los mejores resultados, el administrador debe utilizar una aplicación de copia de seguridad que admita SIS.

#### <span id="page-17-1"></span>Administración de Single Instance Storage

Puede activar SIS mediante la herramienta de la línea de comandos sisadmin.exe o mediante las propiedades del volumen. Para activar SIS mediante las propiedades del volumen, realice los pasos siguientes:

- 1 En la vista Disk Management (Administración de discos), haga clic con el botón derecho del ratón en Volume (Volumen) y seleccione Properties (Propiedades).
- 2 Seleccione la ficha Advanced (Opciones avanzadas).
- 3 Haga clic en la casilla de verificación Enable SIS on this volume (Habilitar SIS en este volumen).
- 4 Haga clic en Apply (Aplicar).

Las opciones de línea de comandos para administrar SIS mediante sisadmin.exe están indicadas en la [tabla 1-3](#page-17-0).

| <b>Comando</b>   | <b>Descripción</b>                                                                                    |
|------------------|----------------------------------------------------------------------------------------------------|
| $/i$ [vol]       | Instala SIS en los volúmenes indicados, crea un almacén común y activa<br>el filtro y el groveler.    |
| /f [vol]         | Sitúa el groveler en modo de primer plano.                                                            |
| $\sqrt{b}$ [vol] | Sitúa el groveler en modo de segundo plano.                                                           |
| /e               | Activa el groveler en todos los volúmenes.                                                            |
| /d               | Desactiva el groveler en todos los volúmenes.                                                         |
| $\sqrt{v}$ [vol] | Muestra estadísticas sobre el uso de SIS en los volúmenes (incluido<br>el espacio en disco ahorrado). |

<span id="page-17-0"></span>Tabla 1-3. Parámetros de la línea de comandos sisadmin.exe

| Comando              | <b>Descripción</b>                                       |
|----------------------|----------------------------------------------------------|
| $\Lambda$ [vol]      | Enumera los volúmenes controlados por SIS.               |
|                      | /s [archivo] Muestra información sobre los archivos SIS. |
| $/\mathrm{h}$ o $/?$ | Muestra el texto de ayuda.                               |

Tabla 1-3. Parámetros de la línea de comandos sisadmin.exe (continuación)

# <span id="page-18-1"></span><span id="page-18-0"></span>Windows SharePoint Services

Windows SharePoint® Services es una cartera integrada de servicios de colaboración y comunicación diseñada para conectar personas, información, procesos y sistemas dentro y fuera del servidor de seguridad de la organización. Windows SharePoint Services 2.0 Service Pack 2 está incluido en Windows Unified Data Storage Server 2003 Standard Edition y Enterprise x64 Edition.

Windows SharePoint Services 2.0 incluye las funciones siguientes:

- Páginas de SharePoint para almacenamiento de archivos y colaboración
- Administración central de SharePoint
- <span id="page-18-2"></span>• Aplicación para Windows SharePoint Services

# Sitios SharePoint para almacenamiento de archivos y colaboración

Las páginas web basadas en Windows SharePoint Services 2.0 ofrecen un lugar donde los equipos pueden comunicarse, compartir documentos y colaborar en un proyecto. Los sitios SharePoint incluyen:

- Funciones de colaboración para equipos, que incluyen calendarios de eventos, contactos, enlaces a páginas web, conversaciones, listas de temas y anuncios.
- Bibliotecas de documentos, que son ubicaciones donde los usuarios pueden almacenar y recuperar documentos mientras se benefician de funciones adicionales como protección y desprotección, historial de versiones, metadatos personalizados y vistas flexibles y personalizadas.
- Elementos web, que proporcionan acceso a datos, a servicios web y a muchas otras aplicaciones y contenidos de los sitios SharePoint.

Los usuarios pueden participar a través de un explorador web. Ahora bien, si los usuarios tienen instalados programas de cliente compatibles con Windows SharePoint Services, como por ejemplo Microsoft Office 2003, pueden trabajar ininterrumpidamente en la página, guardando archivos en bibliotecas, editando documentos en el programa cliente y moviendo o enlazando dicha información a la página.

# <span id="page-19-0"></span>Administración central de SharePoint

Puede administrar un único servidor o un conjunto entero de servidores que ejecuten Windows SharePoint Services desde la administración central de SharePoint, una interfaz de explorador web. Puede utilizar la administración central de SharePoint para realizar las tareas siguientes:

- Ampliar un servidor virtual
- Crear páginas o activar la creación personalizada de páginas para que los usuarios puedan crear sus propias páginas
- Administrar la configuración de seguridad
- Administrar la lista de servidores del conjunto de servidores

También puede utilizar la utilidad de la línea de comandos stsadm.exe para administrar los servidores que ejecutan SharePoint Services.

# Aplicación para Windows SharePoint Services

Windows SharePoint Services incluye una serie de aplicaciones integradas. Puede aumentar la productividad del trabajo mediante la descarga e instalación de una aplicación para Windows SharePoint Services. Dichas aplicaciones están diseñadas para tratar procesos o tareas específicos e incluyen contratación, gestión de proyectos, seguimiento de temas de asistencia técnica, horarios y programación, y planificación de eventos. Utilice estas aplicaciones una vez instaladas o personalícelas para adaptarlas a los requisitos específicos de su organización.

# <span id="page-20-3"></span><span id="page-20-0"></span>Agrupación en clúster

Si va a configurar el sistema de modo que forme parte de un clúster, el asistente para configuración de clúster le guiará por los procedimientos de configuración necesarios. Para obtener más información sobre la agrupación en clúster, incluidas las configuraciones de clúster admitidas, consulte los documentos siguientes que se encuentran en la página web de asistencia de Dell (support.dell.com):

- Dell PowerVault NX1950 Cluster Systems Installation and Troubleshooting Guide (Sistemas Dell PowerVault NX1950 Cluster – Guía de instalación y solución de problemas) para la solución integrada y de puerta de enlace Dell|EMC
- Dell PowerVault NX1950 Cluster Systems Dell EqualLogic PS Series Installation and Troubleshooting Guide (Sistemas Dell PowerVault NX1950) Cluster EqualLogic serie PS – Guía de instalación y solución de problemas)

# <span id="page-20-4"></span><span id="page-20-1"></span>Herramientas de administración de almacenamiento de Dell

La consola de administración PowerVault NX1950 proporciona complementos para las herramientas de administración de Dell. Los complementos corresponden a las aplicaciones siguientes:

- Dell OpenManage™ Server Administrator
- Modular Disk Storage Manager para la solución integrada
- EMC Navisphere Agent para la solución de puerta de enlace
- <span id="page-20-5"></span>• Group Manager para la solución de puerta de enlace

# <span id="page-20-2"></span>Dell OpenManage Server Administrator

El complemento Dell OpenManage Server Administrator sólo aparece si lo ha instalado. Para instalar el complemento Dell OpenManage Server Administrator, consulte ["Instalación de OpenManage Server Administrator"](#page-34-1)  [en la página 35](#page-34-1). Dell OpenManage se abre en una ventana que le permite una navegación, configuración y administración fáciles de los subsistemas de hardware del PowerVault NX1950 junto con otros sistemas del centro de datos.

# <span id="page-21-3"></span><span id="page-21-0"></span>Modular Disk Storage Manager (solución integrada)

Dell PowerVault Modular Disk Storage Manager está preinstalado en la solución PowerVault NX1950. Modular Disk Storage Manager permite a los usuarios navegar fácilmente por las opciones de configuración disponibles para el sistema de almacenamiento PowerVault MD3000. La mayoría de las tareas de aprovisionamiento y configuración pueden realizarse mediante el complemento Administración de almacenamiento y recursos compartidos de la consola de administración PowerVault NX1950. Modular Disk Storage Manager se utiliza únicamente en condiciones de error o para llevar a cabo tareas avanzadas de aprovisionamiento y configuración. Para obtener información sobre las funciones avanzadas disponibles en la aplicación Modular Disk Storage Manager, consulte la documentación suministrada con la matriz de almacenamiento PowerVault MD3000.

# <span id="page-21-1"></span>EMC Navisphere Manager (solución de puerta de enlace)

EMC Navisphere Manager está preinstalado en la solución PowerVault NX1950. Navisphere Manager permite a los usuarios navegar fácilmente por las opciones de configuración disponibles para la matriz de almacenamiento Dell|EMC. La mayoría de las tareas de aprovisionamiento y configuración pueden realizarse mediante el complemento Administración de almacenamiento y recursos compartidos de la consola de administración PowerVault NX1950. Navisphere Manager se utiliza únicamente en condiciones de error o para llevar a cabo tareas avanzadas de aprovisionamiento y configuración. Para obtener información sobre las funciones avanzadas disponibles en la aplicación Navisphere Manager, consulte la documentación suministrada con la matriz de almacenamiento Dell|EMC.

# <span id="page-21-2"></span>Group Manager (solución de puerta de enlace)

Group Manager está preinstalado en la solución PowerVault NX1950. Group Manager permite a los usuarios navegar fácilmente por las opciones de configuración disponibles para la matriz de almacenamiento de la serie PS. La mayoría de las tareas de configuración y aprovisionamiento pueden realizarse mediante el complemento Storage Manager for SANs de la consola de administración PowerVault NX1950. Para obtener más información sobre Group Manager, consulte la documentación suministrada con la matriz de almacenamiento de la serie PS. Para iniciar Group Manager, abra un explorador web e introduzca la dirección IP del grupo.

# <span id="page-22-0"></span>Restauración del sistema operativo y de los componentes de Dell

El sistema operativo está preinstalado en la solución. En esta sección se describen los procedimientos necesarios para reinstalar el sistema operativo y los componentes de Dell:

- Instalación del sistema operativo mediante Dell Systems Build and Update Utility
- Restauración de Dell Systems Build and Update Utility
- Restauración de los componentes de la matriz de almacenamiento de Dell
- Instalación y configuración de la interfaz de usuario multilingüe (MUI)
- Aplicación del idioma de la MUI

En la [ilustración 1-2](#page-22-1) se muestran los procedimientos que se deben seguir para restaurar el sistema operativo y los componentes de Dell.

# <span id="page-22-1"></span>Ilustración 1-2. Restauración del sistema operativo y de los componentes de Dell

<span id="page-22-2"></span>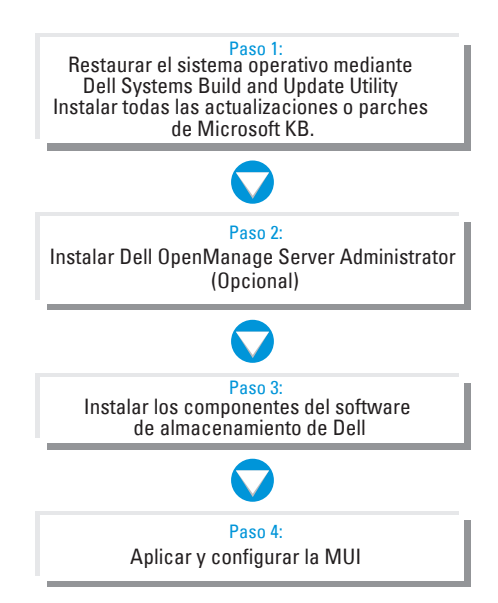

# <span id="page-23-2"></span><span id="page-23-0"></span>Instalación del sistema operativo mediante Dell Systems Build and Update Utility

<span id="page-23-1"></span>En la sección siguiente se explica cómo reinstalar el sistema operativo Microsoft Windows Unified Data Storage Server 2003 x64 mediante Dell Systems Build and Update Utility (Utilidad de creación y actualización de sistemas Dell), que está disponible en el soporte multimedia Dell Systems Management Tools and Documentation (Documentación y herramientas de administración de sistemas Dell).

Dell Systems Build and Update Utility instala el software del sistema operativo, los controladores de dispositivo específicos de Dell y componentes adicionales que no están incluidos en el soporte multimedia del sistema operativo.

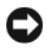

AVISO: Al instalar Windows Unified Data Storage Server 2003 x64 mediante Dell Systems Build and Update Utility, se borran todos los datos de las unidades de disco duro internas. Dell recomienda realizar una copia de seguridad de los datos antes de llevar a cabo este procedimiento.

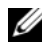

**NOTA:** Se verá el papel tapiz de Windows Storage Server mientras se restaura el sistema operativo.

NOTA: Para obtener las últimas actualizaciones del BIOS, el firmware y los controladores, vaya a la página web de asistencia de Dell (support.dell.com).

Para llevar a cabo una instalación limpia del sistema operativo, realice los pasos siguientes:

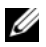

**NOTA:** Para restaurar el sistema operativo, puede iniciar de forma local desde Dell Systems Build and Update Utility en el sistema de almacenamiento PowerVault NX1950 o bien puede configurar la controladora Dell Remote Access Controller (DRAC) 5 y realizar una instalación remota. En caso de realizar una instalación remota, configure la DRAC 5 y consulte las instrucciones correspondientes para iniciar desde soportes multimedia virtuales.

- 1 Si restaura el sistema operativo de forma local, conecte un teclado, un ratón y un monitor al sistema.
- 2 Encienda el sistema.
- 3 Inserte el soporte multimedia Dell Systems Management Tools and Documentation en el sistema.

4 Si no es la primera vez que utiliza el soporte multimedia Dell Systems Build and Update Utility, se abre la ventana de bienvenida a Dell Systems Build and Update Utility. Vaya al [paso 5.](#page-24-0)

Si utiliza Dell Systems Build and Update Utility por primera vez en el sistema, realice los pasos siguientes:

- a Cuando se le solicite, haga clic en el idioma apropiado para el sistema. Aparece la pantalla del contrato de licencia de software de Dell. Lea detenidamente la información.
- b Si está de acuerdo con toda la información, haga clic en Accept (Aceptar) para continuar.

Si no está de acuerdo con la información, haga clic en Decline (Rechazar). El sistema se reiniciará y no será posible finalizar la instalación del sistema operativo.

<span id="page-24-0"></span>5 Haga clic en Server Setup (Instalación del servidor) para instalar el sistema operativo.

Aparece la ventana Set the Date and Time (Definir fecha y hora).

- 6 Seleccione la fecha, la hora y la zona horaria apropiadas, y haga clic en Continue (Continuar).
- 7 Seleccione Microsoft Windows Server 2003 x64 Edition.
	- **NOTA:** Dado que la identificación del producto (PID) está incluida en el soporte multimedia del sistema operativo, no es necesario especificarla. Sólo se le solicitará que introduzca una PID durante la instalación de Server Administrator si utiliza Dell OpenManage 5.0 o anterior.
- 8 Haga clic en Continue (Continuar).

Aparece la ventana Configure Hard Drive (Configurar unidad de disco duro).

- 9 Aparece la ventana Configure or Skip RAID (Configurar u omitir RAID). Realice los pasos siguientes:
	- a Seleccione una de estas opciones y luego haga clic en Continue (Continuar):
		- Configure RAID (Configurar RAID)
		- Skip RAID configuration (Omitir configuración RAID)

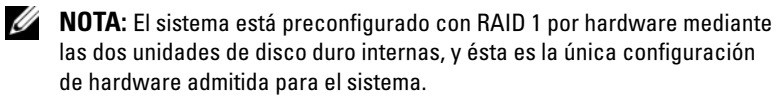

- b Si ha seleccionado Skip RAID Configuration (Omitir configuración RAID), vaya al [paso 10.](#page-26-0)
- c Si ha seleccionado Configure RAID (Configurar RAID), configure la RAID con una de las opciones siguientes:
	- Haga clic en Go to Advanced Wizard (Ir al asistente avanzado), en la parte superior izquierda de la página, y siga las indicaciones.
	- Seleccione un nivel de RAID y haga clic en Continue (Continuar).

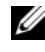

**20 NOTA:** Seleccione RAID 1 para garantizar una redundancia adecuada del disco de inicio.

Aparece el resumen de la configuración RAID.

d Haga clic en Continue (Continuar).

Aparece el mensaje siguiente:

```
All existing virtual disk(s) on this controller 
will be deleted and all data will be lost. 
(Se eliminarán todos los discos virtuales de esta controladora y se 
perderán todos los datos.)
```
e Haga clic en OK (Aceptar) para continuar.

Aparece la ventana Select an Operating System to Install (Seleccione el sistema operativo para instalar).

<span id="page-26-0"></span>10 Para configurar una nueva partición de inicio, seleccione el sistema de archivos y el tamaño adecuados para la partición y haga clic en Continue (Continuar).

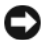

AVISO: Si la unidad de disco duro tiene una partición, aparece la ventana Confirm to delete partition (Confirmar la eliminación de particiones). Haga clic en Continue (Continuar). Dell Systems Build and Update Utility elimina todas las particiones existentes en la unidad de disco duro.

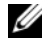

**NOTA:** Para obtener la máxima seguridad en el sistema, Dell recomienda seleccionar el sistema de archivos NTFS-NT.

Aparece la ventana Network Adapter(s) Configuration (Configuración de los adaptadores de red).

- 11 Seleccione una de las opciones siguientes y haga clic en Continue (Continuar):
	- Obtain IP address from the DHCP server (Obtener dirección IP del servidor DHCP)
	- Specify an IP address (Especificar una dirección IP)

Aparece la ventana Enter Configuration Information: Microsoft Windows Server 2003 x64 Edition (Introduzca la información de configuración de Microsoft Windows Server 2003 x64 Edition).

12 Introduzca la información del sistema en los campos pertinentes y haga clic en Continue (Continuar).

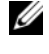

**NOTA:** Si deja algún campo en blanco, el programa de instalación de Windows le solicitará esta información más adelante.

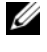

 $\mathscr{D}$  NOTA: Para indicar más información de configuración, haga clic en la ficha Advanced (Opciones avanzadas) en la esquina superior derecha.

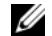

**20 NOTA:** Servicios de Internet Information Server (IIS) es un componente necesario para Windows Unified Data Storage Server 2003. Aunque no esté seleccionado en la ficha de opciones avanzadas, este componente viene instalado como parte de la instalación del sistema operativo. No se requiere la interacción adicional del usuario.

Se abre la ventana Operating System Installation Summary (Resumen de la instalación del sistema operativo).

13 Si los valores de configuración son correctos, haga clic en Continue (Continuar).

Aparece la ventana del asistente para la instalación de Microsoft Windows y se inicia el proceso de copia de archivos.

Si los valores de configuración no son correctos, realice los pasos siguientes:

- a Haga clic en Back (Atrás) hasta que aparezca la pantalla apropiada.
- b Introduzca la información correcta.
- c Haga clic en Continue (Continuar) hasta que aparezca la ventana del asistente para la instalación de Microsoft Windows.
- 14 Cuando se le solicite, inserte el soporte multimedia Windows Unified Data Storage Server 2003 x64 en la unidad de DVD. Dell Systems Build and Update Utility detecta el soporte multimedia automáticamente y empieza a copiar los archivos del sistema operativo.

 $\mathbb Z$  NOTA: Este procedimiento puede tardar varios minutos en completarse.

15 Cuando se le solicite, extraiga el soporte multimedia Windows Unified Data Storage Server 2003 x64 de la unidad de DVD y haga clic en Finish (Finalizar).

El sistema se reinicia automáticamente, el programa de instalación de Windows aparece en modo de texto y la instalación continúa.

**NOTA:** Si ha activado la redirección de consola en el programa de configuración del sistema, se le pedirá una contraseña de administrador en el modo de texto del programa de instalación de Windows. Introduzca una contraseña de administrador y pulse <Intro> para continuar. Se abre la ventana EMS. Haga clic en OK (Aceptar) para continuar.

El programa de instalación de Windows reinicia el sistema automáticamente y se abre la ventana de dicho programa.

El programa de instalación de Windows finaliza la instalación y el sistema se reinicia.

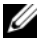

**20 NOTA:** El sistema se reinicia varias veces durante la instalación. La instalación puede tardar 45 minutos o más en completarse.

16 En la ventana de inicio de sesión, escriba la contraseña de administrador y haga clic en OK (Aceptar).

La instalación del sistema operativo prosigue.

 $\mathbb Z$  **NOTA:** El procedimiento de instalación puede tardar varios minutos en completarse.

- 17 Una vez finalizada la instalación, el sistema se reinicia automáticamente.
- 18 Cuando se le solicite, inicie la sesión como administrador.

Se inicia la secuencia de comandos de Windows Storage Server, sin que sea necesaria la intervención del usuario.

19 Una vez ejecutada la secuencia de comandos, el sistema se bloquea. Desbloquee el sistema, cierre la sesión e iníciela como administrador.

**NOTA:** Después de desbloquear el sistema o de cerrar y abrir sesión, se mostrará la pantalla inicial de Windows Storage Server 2003.

- 20 Se instalan y configuran los componentes de Windows Unified Data Storage Server 2003 x64 y se completa el procedimiento de instalación.
- $\mathscr{U}$  NOTA: Se recomienda descargar e instalar todos los parches, las actualizaciones y Service Pack 2 (SP2) de la página web de asistencia de Microsoft (support.microsoft.com). Instale las actualizaciones tras instalar SP2.
- 

 $\mathbb Z$  NOTA: Si iSCSI 3.1 Active/Active Target no se encuentra en el soporte multimedia del sistema operativo, vaya a la página web de asistencia de Dell (support.dell.com) para descargarlo e instalarlo.

# <span id="page-28-0"></span>Restauración de los componentes de la matriz de almacenamiento de Dell

En esta sección se proporciona información sobre cómo reinstalar los componentes de la matriz de almacenamiento de Dell. En la [tabla 1-4](#page-29-0) se indica el orden que Dell recomienda seguir al instalar los componentes de la matriz de almacenamiento de Dell para la solución integrada.

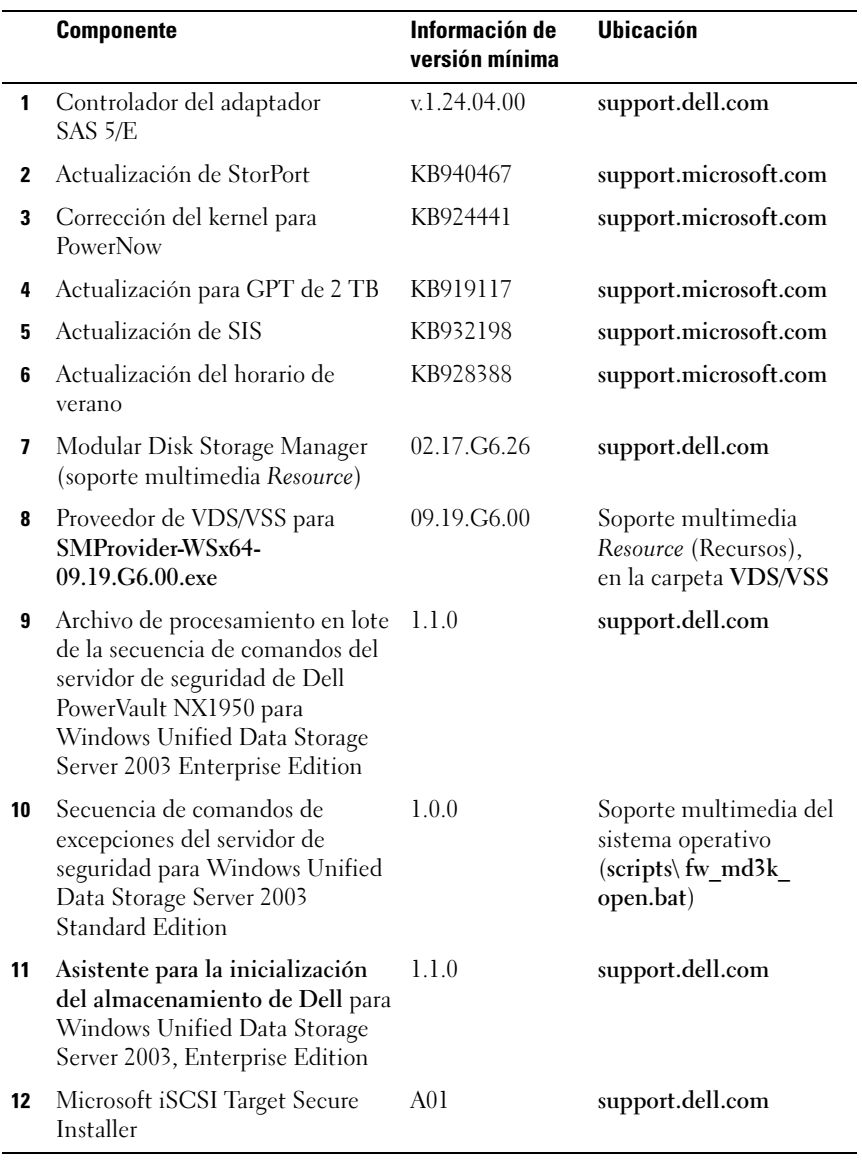

#### <span id="page-29-0"></span>Tabla 1-4. Solución de almacenamiento PowerVault NX1950 con matrices de almacenamiento PowerVault MD3000 (solución integrada)

En la [tabla 1-5](#page-30-0) se indica el orden recomendado para instalar los componentes de la matriz de almacenamiento de Dell para la solución de puerta de enlace.

|    | <b>Componente</b>                                                               | Información de<br>versión mínima | <b>Ubicación</b>                                                                                                    |
|----|---------------------------------------------------------------------------------|----------------------------------|----------------------------------------------------------------------------------------------------|
| 1  | Controladores HBA FC QLogic                                                     | 9.1.4.15                         | support.qlogic.com                                                                                                    |
| 2  | Actualizaciones de StorPort                                                     | KB943545                         | support.microsoft.com                                                                                                    |
| 3  | Corrección del kernel para<br>PowerNow                                          | KB924441                         | support.microsoft.com                                                                                                    |
| 4  | Actualización para GPT de 2 TB KB919117                                         |                                  | support.microsoft.com                                                                                                    |
| 5  | Actualización de SIS                                                            | KB932198                         | support.microsoft.com                                                                                                    |
| 6  | Actualización del horario de<br>verano                                          | KB928388                         | support.microsoft.com                                                                                                    |
| 7  | PowerPath                                                                       | 5.1.1                            | powerlink.emc.com                                                                                                    |
| 8  | Navisphere Agent                                                                | 6.26.0.2.20                      | powerlink.emc.com                                                                                                    |
| 9  | CLI de Navisphere                                                               | 6.26.0.2.24                      | powerlink.emc.com                                                                                                    |
|    |                                                                                 |                                  | <b>NOTA:</b> Al ejecutar el<br>asistente para la instalación<br>de NaviCLI, recuerde lo<br>siguiente:<br>• No seleccione la casilla<br>de verificación de CLI<br>clásica.<br>• No defina el usuario ni<br>la contraseña para el<br>archivo de seguridad.<br>Seleccione none<br>(ninguno). |
| 10 | Asistente para la inicialización<br>del sistema de almacenamiento<br>Navisphere | 6.26.0.2.22                      | powerlink.emc.com                                                                                                    |
| 11 | Activador de soluciones<br>de EMC                                               | 6.4.852                          | powerlink.emc.com                                                                                                    |

<span id="page-30-0"></span>Tabla 1-5. Solución de almacenamiento PowerVault NX1950 con matrices de almacenamiento Dell|EMC (solución de puerta de enlace)

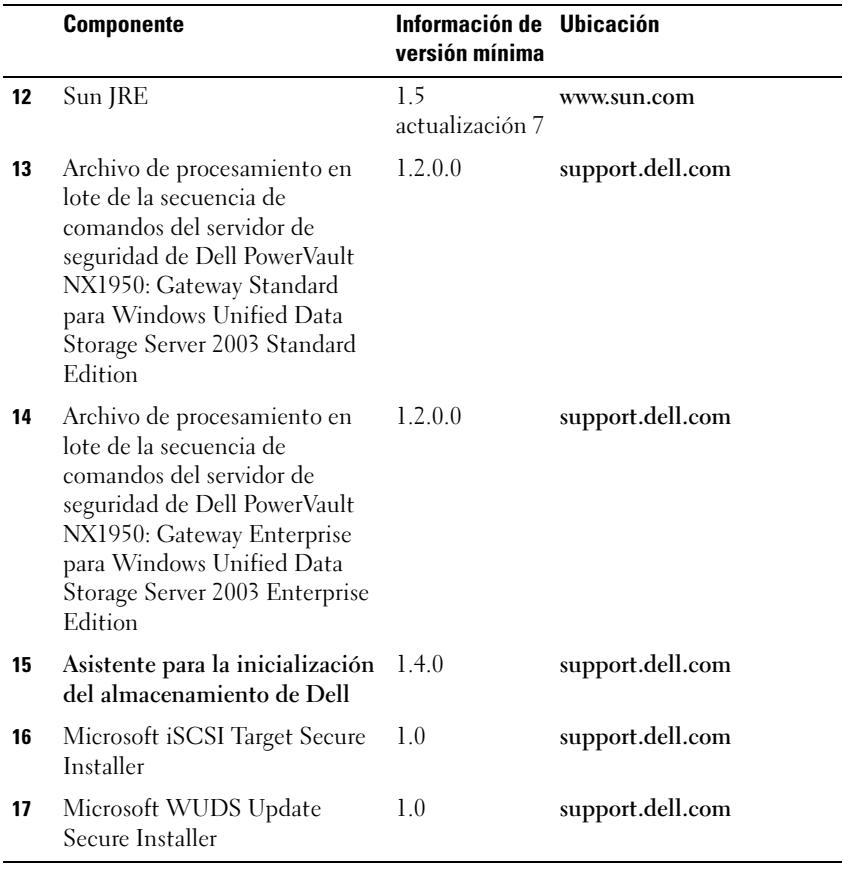

#### Tabla 1-5. Solución de almacenamiento PowerVault NX1950 con matrices de almacenamiento Dell|EMC (solución de puerta de enlace) (continuación)

En la [tabla 1-6](#page-32-0) se indica el orden recomendado por Dell para instalar los componentes de la matriz de almacenamiento de Dell para la solución de puerta de enlace EqualLogic.

|              | <b>Componente</b>                                                                                                    | Información de Ubicación<br>versión mínima |                       |
|--------------|----------------------------------------------------------------------------------------------------|--------------------------------------------|-----------------------|
| 1            | Actualización de StorPort                                                                                                    | KB940467                                   | support.microsoft.com |
| $\mathbf{2}$ | Corrección del kernel para<br>PowerNow                                                                                                    | KB924441                                   | support.microsoft.com |
| 3            | Actualización para GPT de 2 TB                                                                                                    | KB919117                                   | support.microsoft.com |
| 4            | Actualización de SIS                                                                                                    | KB932198                                   | support.microsoft.com |
| 5            | Actualización del horario de verano                                                                                                    | KB928388                                   | support.microsoft.com |
| 6            | Microsoft Initiator                                                                                                    | $2.06\,\sigma$<br>posterior                | support.microsoft.com |
| 7            | Herramienta de integración de host                                                                                                    | 10.01.238                                  | EqualLogic.com        |
| 8            | MMC consolidada por Dell                                                                                                    | 1.0                                        | support.dell.com      |
| 9            | Archivo de procesamiento en lote<br>de la secuencia de comandos del<br>servidor de seguridad de Dell<br>PowerVault NX1950: Gateway<br>Enterprise para Windows Unified<br>Data Storage Server 2003 Standard<br>Edition | 1.2.0.0                                    | support.dell.com      |

<span id="page-32-0"></span>Tabla 1-6. Solución de almacenamiento PowerVault NX1950 con matrices de almacenamiento Dell EqualLogic (solución de puerta de enlace)

Una vez instalados todos los componentes de software, reinicie el sistema. El asistente para la inicialización del almacenamiento de Dell se inicia automáticamente y le guía a través del proceso de detección de dispositivos. Después de completar la detección y salir del asistente, aparece el asistente para las tareas de configuración inicial de PowerVault NX1950, que le solicita que complete la configuración de los sistemas de almacenamiento PowerVault NX1950.

# Windows Unified Data Storage Server 2003 x64, Standard Edition:

el asistente para la inicialización del almacenamiento de Dell y la secuencia de comandos de excepciones del servidor de seguridad se instalan junto con el sistema operativo. Una vez instalado el sistema operativo, el asistente para la inicialización del almacenamiento de Dell se instalará en el sistema y se ejecutará automáticamente cada vez que se reinicie el sistema. Hasta que no se instala en el sistema el software necesario para admitir la matriz de almacenamiento y se cablea correctamente la solución PowerVault MD3000, aparece un mensaje de error al iniciarse el sistema.

#### **NOTA:** El asistente para la inicialización del almacenamiento de Dell no es aplicable a la solución Dell EqualLogic.

Para restaurar el software necesario para admitir las matrices de almacenamiento conectadas a los sistemas PowerVault NX1950, vea la [tabla 1-4](#page-29-0).

Windows Unified Data Storage Server 2003 x64, Enterprise Edition: el asistente para la inicialización del almacenamiento de Dell y la secuencia de comandos de procesamiento en lote de las excepciones del servidor de seguridad no se instalan después de reinstalar el sistema operativo. Para descargar y ejecutar la secuencia de comandos más reciente de procesamiento en lote de las excepciones de puerto del servidor de seguridad, realice las acciones siguientes:

- 1 Vaya a la página web de asistencia de Dell (support.dell.com).
- 2 Haga clic en Drivers and Downloads (Controladores y descargas).
- 3 En el menú Select a Product (Seleccionar un producto), seleccione PowerVault en Product Type (Tipo de producto), NX1950 en Product Model (Modelo de producto) y, a continuación, haga clic en Go (Ir).
- 4 Localice y descargue el archivo de procesamiento en lote correspondiente a las excepciones de puerto del servidor de seguridad.
- 5 Ejecute el archivo de secuencias de comandos para restablecer las excepciones del servidor de seguridad necesarias para las soluciones de clúster PowerVault NX1950.

Para descargar el asistente para la inicialización del almacenamiento de Dell más reciente, vaya a la página web de asistencia de Dell (support.dell.com).

Para restaurar el software necesario para admitir las matrices de almacenamiento conectadas a los sistemas PowerVault NX1950, vea la [tabla 1-3.](#page-17-0) Debe descargar el software e instalarlo en el sistema.

# <span id="page-34-0"></span>Dell OpenManage Server Administrator

Dell OpenManage Server Administrator proporciona una solución de administración del sistema completa e individualizada mediante una interfaz integrada basada en explorador web (la página de inicio de Server Administrator) o una CLI a través del sistema operativo.

OpenManage Server Administrator permite supervisar y administrar los sistemas de almacenamiento PowerVault NX1950 en una red de forma local y remota, así como centrarse en la administración de toda la red gracias a una administración del sistema completa e individualizada.

Para obtener más información, consulte la documentación de OpenManage Server Administrator que se encuentra en la página web de asistencia de Dell (support.dell.com).

# <span id="page-34-1"></span>Instalación de OpenManage Server Administrator

Dell Systems Build and Update Utility incluye un programa de configuración para instalar, actualizar y desinstalar OpenManage Server Administrator y otros componentes de software del sistema administrado en el sistema. Además, puede instalar Server Administrador en varios sistemas mediante una instalación desatendida a través de una red.

Con el programa de configuración incluido en Dell Systems Build and Update Utility, podrá instalar y actualizar Server Administrator en sistemas que ejecutan todas las versiones admitidas del sistema operativo Windows Unified Data Storage Server 2003 x64 Edition.

Para restaurar OpenManage Server Administrator, realice los pasos siguientes:

**1** Inserte el soporte multimedia Dell Systems Management Tools and Documentation en la unidad de CD de PowerVault NX1950.

El soporte multimedia se carga y aparece la ventana Server Administrator Installer (Programa de instalación de Server Administrator).

- 2 Haga clic en Install, Modify, Repair or Remove Server Administrator (Instalar, modificar, reparar o quitar Server Administrator).
- 3 En la ventana del contrato de licencia, lea el contrato y, si está de acuerdo, haga clic en Next (Siguiente).
- 4 En la ventana Setup Type (Tipo de instalación), seleccione el tipo de instalación adecuado para su configuración y haga clic en Next (Siguiente).
- 5 En la ventana Ready to Install (Preparado para instalar), haga clic en Install (Instalar).
- 6 En la ventana Install Wizard Completed (Asistente de instalación completado), haga clic en Finish (Finalizar).

# <span id="page-35-0"></span>Acceso a OpenManage Server Administrator

Para acceder a Server Administrator de forma local a través del host, haga doble clic en el icono de Server Administrator del escritorio. La consola de administración PowerVault NX1950 también dispone de un enlace al software de administración de sistemas Dell OpenManage en ["Herramientas de adminis](#page-20-1)[tración de almacenamiento de Dell" en la página 21.](#page-20-1)

Para acceder a Server Administrator directamente desde un sistema cliente de la misma red, abra Internet Explorer 6.0 o posterior y conéctese al puerto seguro (1311) del sistema de almacenamiento PowerVault NX1950.

Por ejemplo, escriba:

```
https://DELL1234567:1311
```
donde DELL1234567 es el nombre del sistema de almacenamiento PowerVault NX1950.

Si el servidor de seguridad desactiva el puerto 1311, utilice el procedimiento siguiente para definir una excepción que active el puerto 1311 para el uso de Dell OpenManage Server Administrator.

- 1 Haga clic en Start (Inicio) y seleccione Settings (Configuración)→ Control Panel (Panel de control)→ Windows Firewall (Firewall de Windows).
- 2 Haga clic en la ficha Exceptions (Excepciones).
- 3 Haga clic en Add port (Agregar puerto).
- 4 Escriba Dell OpenManage Server Administrator en el campo Name (Nombre).
- 5 Escriba 1311 en el campo Port number (Número de puerto).
- **6** Haga clic en **OK** (Aceptar).
- 7 Si se le solicita, reinicie el servicio de servidor de seguridad.

# <span id="page-36-2"></span>Adición de sitios de confianza al explorador

<span id="page-36-1"></span>Debido a los estándares de seguridad mejorados de Microsoft, es posible que se le pida que añada un sitio de Internet o de intranet a la zona de sitios de confianza cuando acceda al sitio por primera vez.

Para añadir sitios de confianza en Internet Explorer, realice los pasos siguientes:

1 En el menú Herramientas (Tools), haga clic en Internet Options (Opciones de Internet).

Se abre la ventana Internet Options (Opciones de Internet).

- 2 Haga clic en la ficha Security (Seguridad). Aparece el menú de la ficha Security (Seguridad).
- 3 Haga clic en Trusted Sites (Sitios de confianza). Se muestra la opción Trusted sites (Sitios de confianza).
- 4 Haga clic en Sites (Sitios).

Se abre la ventana Trusted sites (Sitios de confianza).

<span id="page-36-0"></span>5 En el campo Add this Web site to the zone (Agregar este sitio Web a la zona), escriba la dirección del sitio mediante el protocolo seguro https: y haga clic en Add (Agregar).

El sitio aparece en la casilla Web sites (Sitios web).

- 6 Repita el [paso 5](#page-36-0) para añadir sitios adicionales y haga clic en Aceptar. Se abre la ventana Internet Options (Opciones de Internet).
- 7 Haga clic en OK (Aceptar).

# <span id="page-37-1"></span><span id="page-37-0"></span>Instalación de la MUI

 $\mathbb Z$  NOTA: Si utiliza la versión 5.3 o posterior de Dell Systems Build and Update Utility, la MUI se instala automáticamente.

Si reinstala el sistema operativo mediante Dell Systems Build and Update Utility, los componentes de la MUI para Windows Unified Data Storage Server 2003 se instalan de forma automática. Para instalar los componentes adicionales de la MUI necesarios para la solución de almacenamiento PowerVault NX1950, realice el procedimiento que aparece a continuación:

1 Inserte el soporte multimedia Windows Unified Data Storage Server 2003 R2 x64 en la unidad de DVD del sistema de almacenamiento PowerVault NX1950 y vaya a \cmpnents\mui\muisetup.exe.

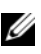

**24 NOTA:** Debe instalar paquetes MUI de R2 distintos para cada idioma. Para asegurarse de que se han instalado todos los componentes de la MUI, consulte el archivo Léame asociado al paquete MUI.

- 2 En la ventana del programa de instalación, seleccione los idiomas que desea instalar y seleccione el idioma de la MUI predeterminado en el menú.
- 3 Haga clic en OK (Aceptar) para realizar la instalación.
- 4 Una vez finalizada la instalación, reinicie el sistema.
- **5** Vaya a la ubicación  $\emptyset$  **represivability** y ejecute los programas de instalación de R2 para los idiomas necesarios.

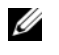

**20 NOTA:** El archivo Léame situado en este directorio contiene información sobre las asociaciones y los nombres del archivo de idioma.

- 6 Vaya a  $\epsilon\$ imui $\epsilon$  instale los archivos iscsi target sb.exe e iscsi target db.exe.
- 7 Vaya a \cmpnents\mui\ e instale los archivos siguientes:
	- WindowsServer2003-KB920697-x64-ENU.exe
	- WindowsServer2003-KB922298-x64-ENU.exe

# <span id="page-38-1"></span><span id="page-38-0"></span>Aplicación del idioma de la MUI

Puede realizar los pasos siguientes para aplicar la MUI a un usuario:

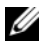

**NOTA:** Puede utilizar el asistente para las tareas de configuración inicial de PowerVault NX1950 para instalar los componentes adicionales de la MUI.

- 1 Haga clic en Start (Inicio)→ Control Panel (Panel de control)→ Regional and Language Options (Configuración regional y de idioma).
- 2 En la ficha Regional Options (Opciones regionales), seleccione la región adecuada en Standards and Formats (Estándares y formatos) y haga clic en OK (Aceptar).
- 3 Actualice el idioma y la codificación de caracteres predeterminados del explorador web.

Si utiliza Internet Explorer, realice los pasos siguientes:

- a Abra una ventana del explorador.
- b Seleccione Tools (Herramientas)→ Internet Options (Opciones de Internet).
- c En la ventana Internet Options (Opciones de Internet), haga clic en Languages (Idiomas).
- d En la ventana Language Preference (Preferencias de idioma) de la ficha General, haga clic en Add (Agregar).
- e En la ventana Add Language (Agregar idioma), seleccione un idioma y haga clic en OK (Aceptar).
- f En la casilla Language (Idioma), compruebe que aparezca el idioma correcto. Para eliminar un idioma, selecciónelo y haga clic en Remove (Quitar).
- g Haga clic en OK (Aceptar).
- h Cierre la ventana Internet Options (Opciones de Internet).

Si utiliza Firefox, realice los pasos siguientes:

- a Abra una ventana del explorador.
- b Seleccione Tools (Herramientas)→ Options (Opciones).
- c En la ventana Options (Opciones) de la ficha General, haga clic en Languages (Idiomas).
- d En la ventana Languages and Character Encoding (Idiomas y codificación de caracteres), realice las selecciones oportunas y, a continuación, haga clic en OK (Aceptar).
- e Cierre la ventana Options (Opciones).

Cierre y vuelva a abrir la sesión en el sistema para activar el nuevo idioma de la MUI.

Para actualizar el sistema operativo Windows Unified Data Storage Server 2003 Edition, visite la página web de asistencia de Microsoft (support.microsoft.com). Todas las actualizaciones a las ediciones de Windows Server 2003 R2 x64 se aplican a Windows Unified Data Storage Server 2003.

Una vez completadas las tareas del asistente para las tareas de configuración inicial de PowerVault NX1950, la configuración del sistema habrá finalizado. La consola de administración PowerVault NX1950 se abre de manera predeterminada y puede utilizarse para el aprovisionamiento de discos y recursos compartidos, para acceder a herramientas de administración de Dell como por ejemplo Dell OpenManage Server Administrator o Modular Disk Storage Manager, y para otras tareas administrativas generales.

# <span id="page-40-0"></span>Índice

# C

[características del sistema](#page-16-2)  operativo, 17 [administración de Single Instance](#page-17-1)  Storage, 18 [indización, 17](#page-16-2) [Single Instance Storage, 17](#page-16-3)

# D

Dell OpenManage Server Administrator [acceder a Server Administrator, 36](#page-35-0) [instalar Server Administrator, 21](#page-20-3)

# E

[EMC, 17](#page-16-2)

# H

[herramientas de administración](#page-20-4)  de almacenamiento, 21 [Modular Disk Storage](#page-21-3)  Manager, 22 [Server Administrator, 21](#page-20-5)

# I

[interfaz de usuario](#page-22-2)  multilingüe, 23 [aplicar el idioma de la MUI, 39](#page-38-1) [instalar y configurar, 38](#page-37-1)

# M

[Microsoft, 37](#page-36-1)

# R

restaurar el sistema operativo [instalar componentes](#page-23-1)  adicionales, 24 [instalar mediante el CD](#page-23-2)  de administración de servidores, 24 [restaurar el software de la matriz](#page-37-1)  de almacenamiento, 38

# S

[SharePoint Services, 19](#page-18-1) [administración central, 20](#page-19-0) [almacenamiento de archivos](#page-18-2)  y colaboración, 19 sitios de confianza [añadir al explorador, 37](#page-36-2)